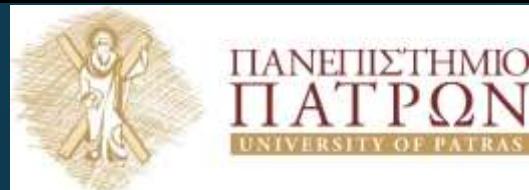

Εισαγωγή στις Τεχνολογίες της Πληροφορίας και των Επικοινωνιών

#### Εργαστηριακή Ενότητα 3 : Εργασία κειμένου- Μορφοποίηση Κειμένου

Διδάσκων: Νικόλαος Τσέλιος Τμήμα Επιστημών της

Εκπαίδευσης και της Αγωγής στην Προσχολική Ηλικία

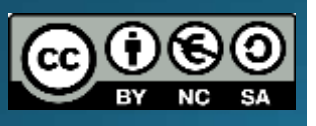

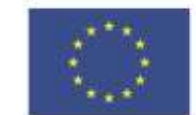

Ευρωπαϊκή Ένωση

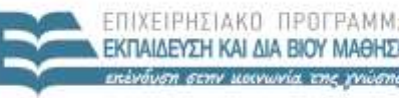

ΥΠΗΡΕΣΙΑ ΔΙΑΧΕΙΡΙΣΗΣ

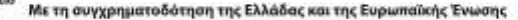

# Σημείωμα Αναφοράς

Copyright Πανεπιστήμιο Πατρών, Σχολή Κοινωνικών και Ανθρωπιστικών Επιστημών, Τμήμα Επιστημών της

Εκπαίδευσης και Αγωγής στην Προσχολική Ηλικία, Νικόλαος Τσέλιος, «Εισαγωγή στις Τεχνολογίες της Πληροφορίας και των Επικοινωνιών». Έκδοση: 1.ο. Πάτρα 2014. Διαθέσιμο από τη δικτυακή διεύθυνση: <https://eclass.upatras.gr/courses/PN1407/>

# Σημείωμα Αδειοδότησης

Το παρόν υλικό διατίθεται με τους όρους της άδειας χρήσης Creative Commons Αναφορά, Μη Εμπορική Χρήση Παρόμοια Διανομή 4.ο [1] ή μεταγενέστερη, Διεθνής Έκδοση. Εξαιρούνται τα αυτοτελή έργα τρίτων π.χ. φωτογραφίες, διαγράμματα κ.λ.π., τα οποία εμπεριέχονται σε αυτό και τα οποία αναφέρονται μαζί με τους όρους χρήσης τους στο «Σημείωμα Χρήσης Έργων Τρίτων»

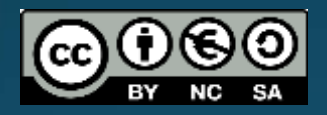

[1] http://creativecommons.org/licenses/by-nc-sa/4.0/

#### Ως **Μη Εμπορική** ορίζεται η χρήση:

- που δεν περιλαμβάνει άμεσο ή έμμεσο οικονομικό όφελος από την χρήση του έργου, για το διανομέα του έργου και αδειοδόχο
- που δεν περιλαμβάνει οικονομική συναλλαγή ως προϋπόθεση για τη χρήση ή πρόσβαση στο έργο
- που δεν προσπορίζει στο διανομέα του έργου και αδειοδόχο έμμεσο οικονομικό όφελος (π.χ. διαφημίσεις) από την προβολή του έργου σε διαδικτυακό τόπο

Ο δικαιούχος μπορεί να παρέχει στον αδειοδόχο ξεχωριστή άδεια να χρησιμοποιεί το έργο για εμπορική χρήση, εφόσον αυτό του ζητηθεί

# Χρηματοδότηση

- Το παρόν εκπαιδευτικό υλικό έχει αναπτυχθεί στα πλαίσια του εκπαιδευτικού έργου του διδάσκοντα εκτός κι αν αναφέρεται διαφορετικά
- Το έργο «**Ανοικτά Ακαδημαϊκά Μαθήματα στο Πανεπιστήμιο** Πατρών» έχει χρηματοδότήσει μόνο τη αναδιαμόρφωση του<br>εκπαιδευτικού υλικού
- Το έργο υλοποιείται στο πλαίσιο του Επιχειρησιακού Προγράμματος «Εκπαίδευση και Δια Βίου Μάθηση» και συγχρηματοδοτείται από την Ευρωπαϊκή Ένωση (Ευρωπαϊκό Κοινωνικό Ταμείο) και από εθνικούς πόρους

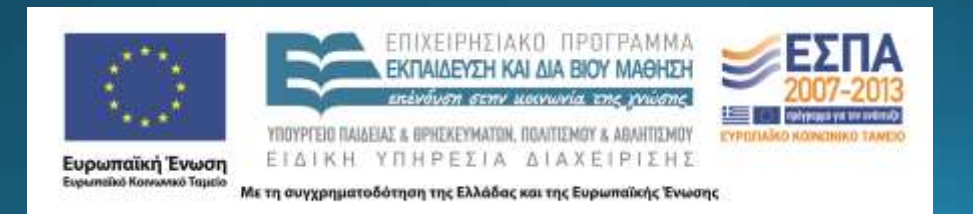

# Σκοποί ενότητας

• Να συμφιλιωθεί ο φοιτητής με την επεξεργασία κειμένου που γίνεται μέσω του προγράμματος Microsoft Word

• Να είναι σε θέση να χρησιμοποιήσει όλες τις λειτουργίες του πληκτρολογίου

• Να εξοικειωθεί με τη μορφοποίηση κειμένων και την γραμμή εργαλείων που προσφέρει το Word

# Περιεχόμενα ενότητας

- Περιγραφή: Παρουσιάζονται οι βασικές λειτουργίες και δυνατότητες του προγράμματος επεξεργασίας και μορφοποίησης κειμένου Microsoft Word
- <u>• Λέξεις Κλειδιά</u>: Επεξεργασία κειμένου, Word, λειτουργίες πλήκτρων, μορφοποίηση κειμένου, γραμμή εργαλείων

#### **ΜΕΡΟΣΑ**

# Εισαγωγή στην Επεξεργασία Kειμένου

# Πληκτρολόγιο (1/2)

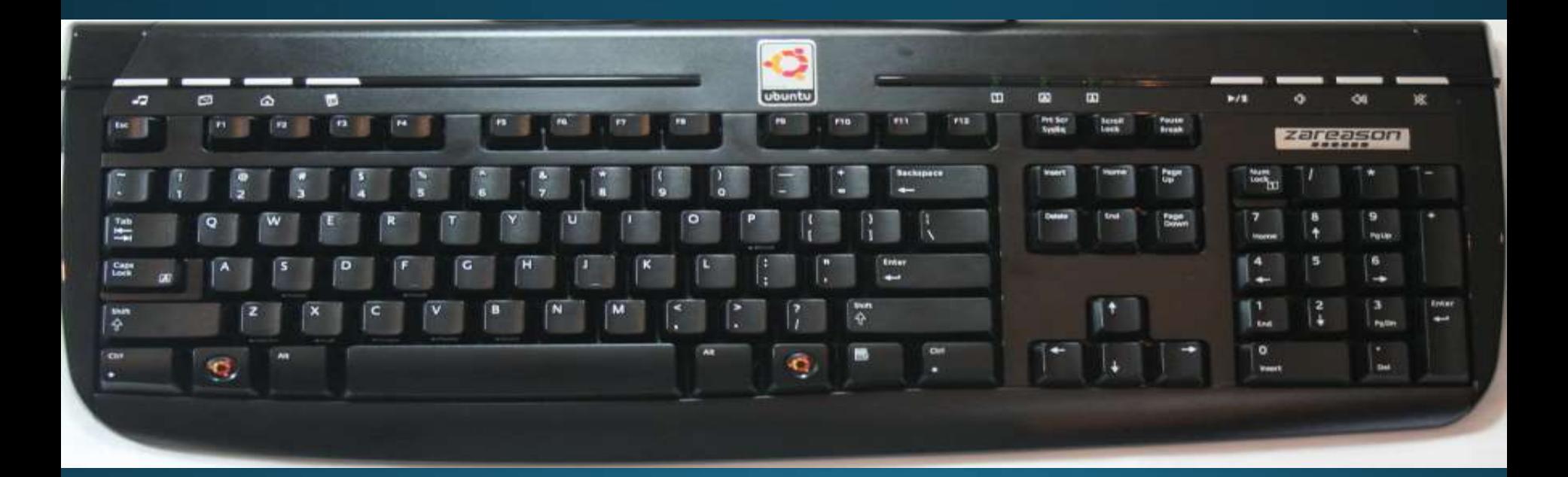

# Πληκτρολόγιο (2/2)

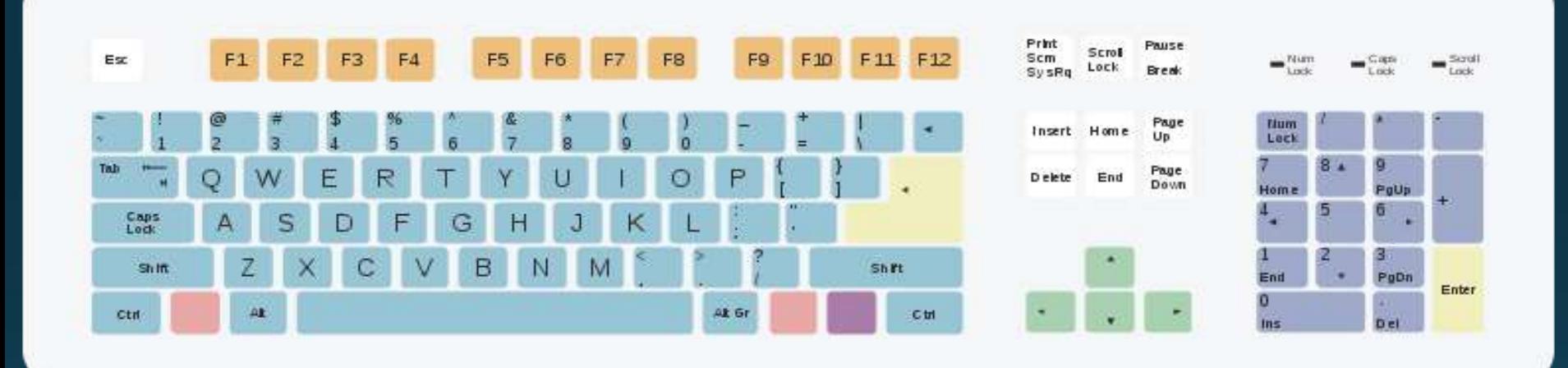

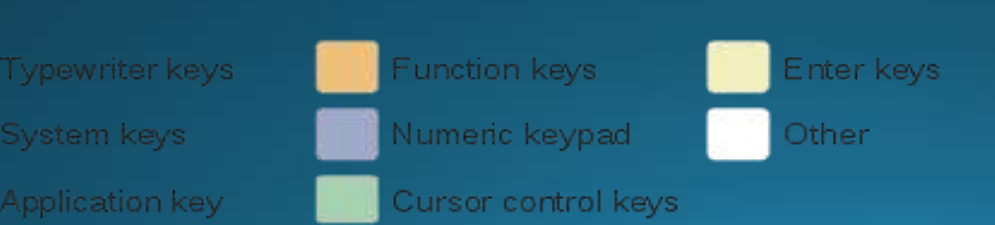

Πηγή: "Qwerty" by Drawn by Mysid in CorelDRAW. - Own work. Licensed under Creative Commons Attribution-Share Alike 3.0 via Wiedmedia Commons - <http://commons.wikimedia.org/wiki/File:Qwerty.svg#mediaviewer/File:Qwerty.svg>

# Πληκτρολόγηση Κειμένου (1/4)

- Πως καταλαβαίνει ο Η/Υ πού θα γράψει τα γράμματα που πατάμε από το πληκτρολόγιο;
- $\rightarrow$ Από τη θέση του δρομέα (cursor)
	- Όπου είναι ο δρομέας εκεί γράφονται τα γράμματα/αριθμοί που πατάμε από το πληκτρολόγιο

# Πληκτρολόγηση Κειμένου (2/4)

• Στο Word, ο Η/Υ καταλαβαίνει και αλλάζει μόνος του γραμμή όταν γράφω ένα κείμενο

• Enter πατάω μόνο για αλλαγή παραγράφου (όχι αλλαγή γραμμής)

# Πληκτρολόγηση Κειμένου (3/4)

• Το πλήκτρο **ΤΑΒ** μεταφέρει τον δρομέα στον επόμενο στηλοθέτη, δηλ. μετά από κάποιον καθορισμένο αριθμό κενών διαστημάτων (συνήθως 8 κενά)

#### • Παρατήρηση:

|Η τιμή των κενών διαστημάτων αλλάζει σε όποια τιμή θέλουμε

# Πληκτρολόγηση Κειμένου (4/4)

• Με τους στηλοθέτες και το πλήκτρο TAB μπορούμε να στοιχίσουμε ακριβώς τις λέξεις στα κείμενα μας

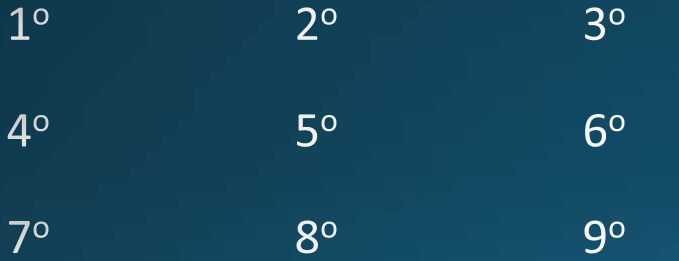

• Η παραπάνω διάταξη δεν γίνεται με το πλήκτρο Space...<sup>'</sup>

#### Συνδυασμοί Πλήκτρων- SHIFT - CAPS LOCK

- Πατημένο του CapsLock (αναμμένο φωτάκι)  $\rightarrow$  Γράφω κεφαλαία
- Για εναλλαγή μεταξύ κεφαλαίων και πεζών, κρατάω πατημένο Shift + γράμμα
- Για τα πλήκτρα που έχουν δύο σύμβολα:

Shift + πλήκτρο παίρνω το σύμβολο που βρίσκεται ψηλά

#### Σημεία στίξεως & Τονισμός

- Κατά κανόνα: Μετά τα σημεία στίξεως και τα σύμβολα πληκτρολογείτε πάντα κενό διάστημα (space), αλλά ποτέ πριν από αυτά, με λίγες εξαιρέσεις όπως π.χ. η αριστερή παρένθεση
- Τονισμός:
	- Για  $\acute{\mathbf{u}}$  : (τόνος) + μετά υ
	- Για  $\ddot{\mathbf{u}}$  : (Shift + τόνος) + μετά υ
	- Για ΰ : (Δεξί Alt + τόνος) + μετά υ

#### Λειτουργίες Ορισμένων πλήκτρων (1/6)

- Ο **τόνος** και τα **διαλυτικά** βρίσκονται στο πλήκτρο δεξιά του «L» με τα σημεία στίξεως «;»-«:»
- **Η άνω-κάτω τελεία** « : » στο Ελληνικό πληκτρολόγιο βρίσκεται στο πλήκτρο 'Q'
- Το τελικό « **ς** » βρίσκεται στο πλήκτρο 'W'

### Λειτουργίες Ορισμένων πλήκτρων (2/6)

- Tab: Χρησιμοποιείται για την προώθηση του δρομέα κατά ένα αριθμό κενών διαστημάτων προς τα δεξιά (εσοχή ή παράγραφος)
- Ctrl: Χρησιμοποιείται πάντοτε σε συνδυασμό με κάποιο άλλο πλήκτρο

• Shift: Χρησιμοποιείται για να αλλάζει τα γράμματα από μικρά σε κεφαλαία και να εμφανίζει τα επάνω σύμβολα των πλήκτρων

• Alt: Χρησιμοποιείται πάντοτε σε συνδυασμό με άλλα πλήκτρα

### Λειτουργίες Ορισμένων πλήκτρων (3/6)

- **Backspace:** Διαγράφει τον χαρακτήρα αριστερά του δρομέα
- **Delete ή Del**
- **Enter**: Εισάγει νέα κενή γραμμή (ή και παράγραφο)
- Caps lock: Διαρκής Γραφή κεφαλαίων γραμμάτων (ανάβει αντίστοιχο λαμπάκι δεξιά στο πληκτρολόγιο)
- Num Lock: Διαρκής λειτουργία του αριθμητικού τμήματος του πληκτρολογίου

### Λειτουργίες Ορισμένων πλήκτρων (4/6)

• Print Screen: Χρησιμοποιείται για την αντιγραφή των περιεχομένων της οθόνης ως εικόνα στο 'πρόχειρο' (ή και για την άμεση εκτύπωσή τους)

#### Λειτουργίες Ορισμένων πλήκτρων (5/6)

- Home: Οδηγεί τον δρομέα στην αρχή της γραμμής
- **End:** Οδηγεί τον δρομέα στο τέλος της γραμμής
- **Pup**: Οδηγεί τον δρομέα στην προηγούμενη σελίδα
- **Pdown:** Οδηγεί τον δρομέα στην επόμενη σελίδα

#### Λειτουργίες Ορισμένων πλήκτρων (6/6)

• Λ Μετακίνηση του δρομέα μια γραμμή προς τα επάνω

• <del>Ψ</del> Μετακίνηση του δρομέα μια γραμμή προς τα κάτω

• ← Μετακίνηση το δρομέα μια θέση προς τα αριστερά

• → Μετακίνηση το δρομέα μια θέση προς τα δεξιά

### **MEPOZ B**

### Μορφοποίηση Κειμένου

# Επιλογή κειμένου με το Ποντίκι (1/2)

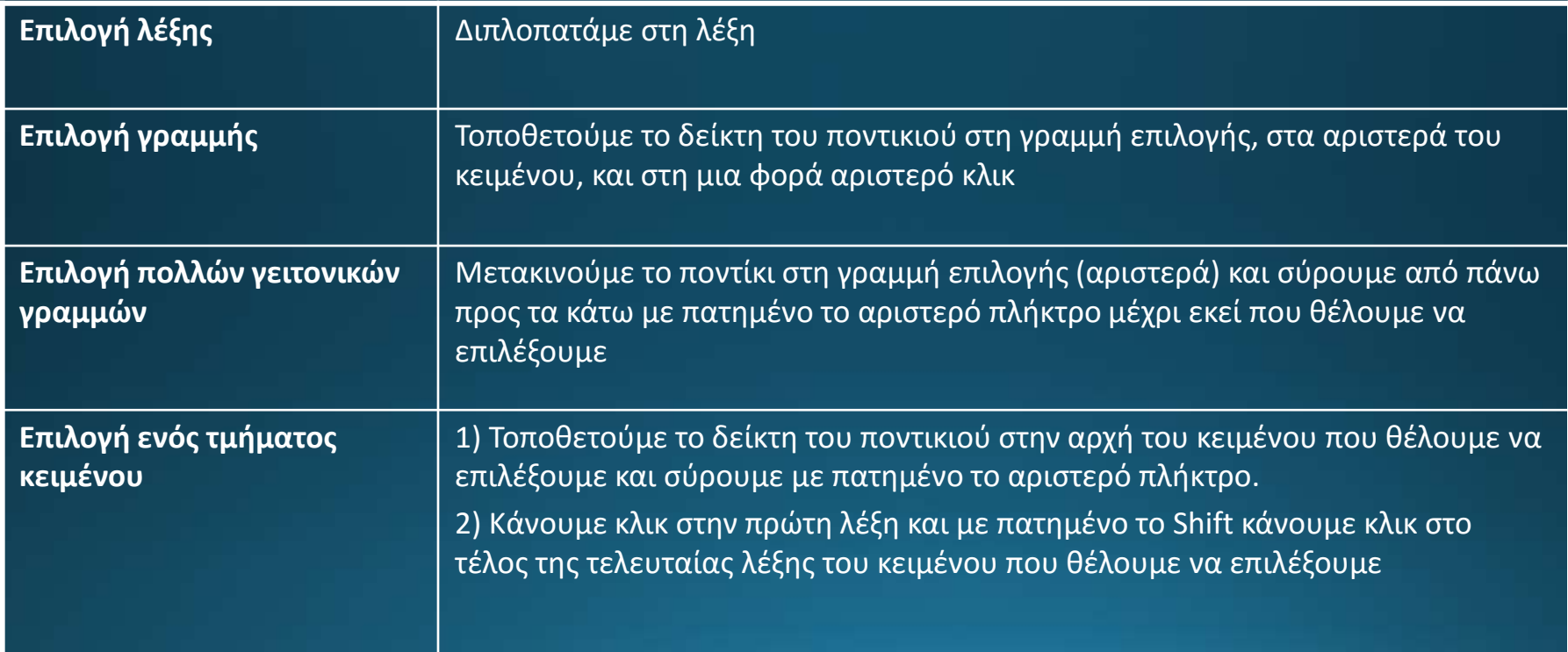

# Επιλογή κειμένου με το Ποντίκι (2/2)

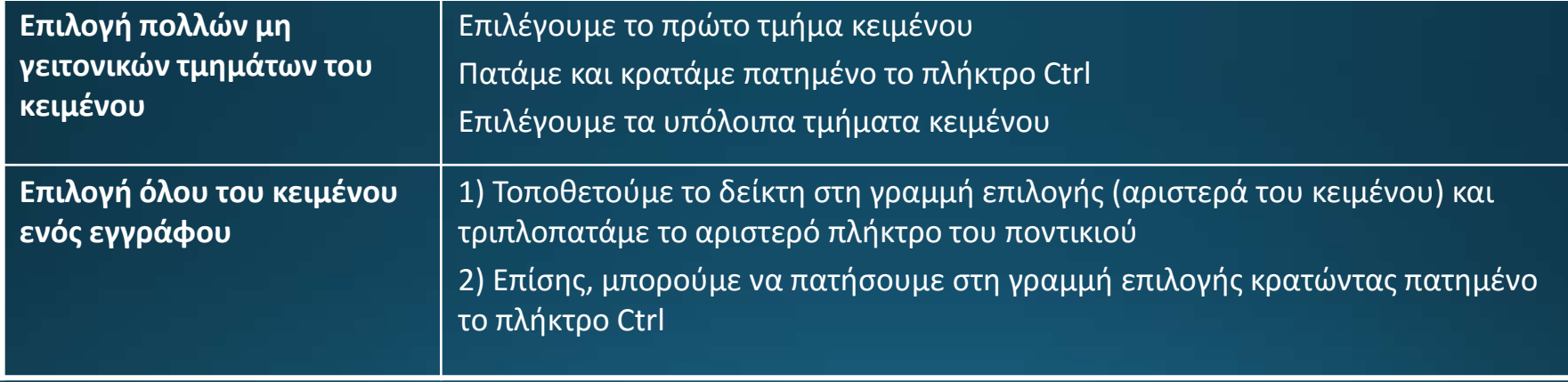

### Επιλογή κειμένου με το Πληκτρολογίου (1/2)

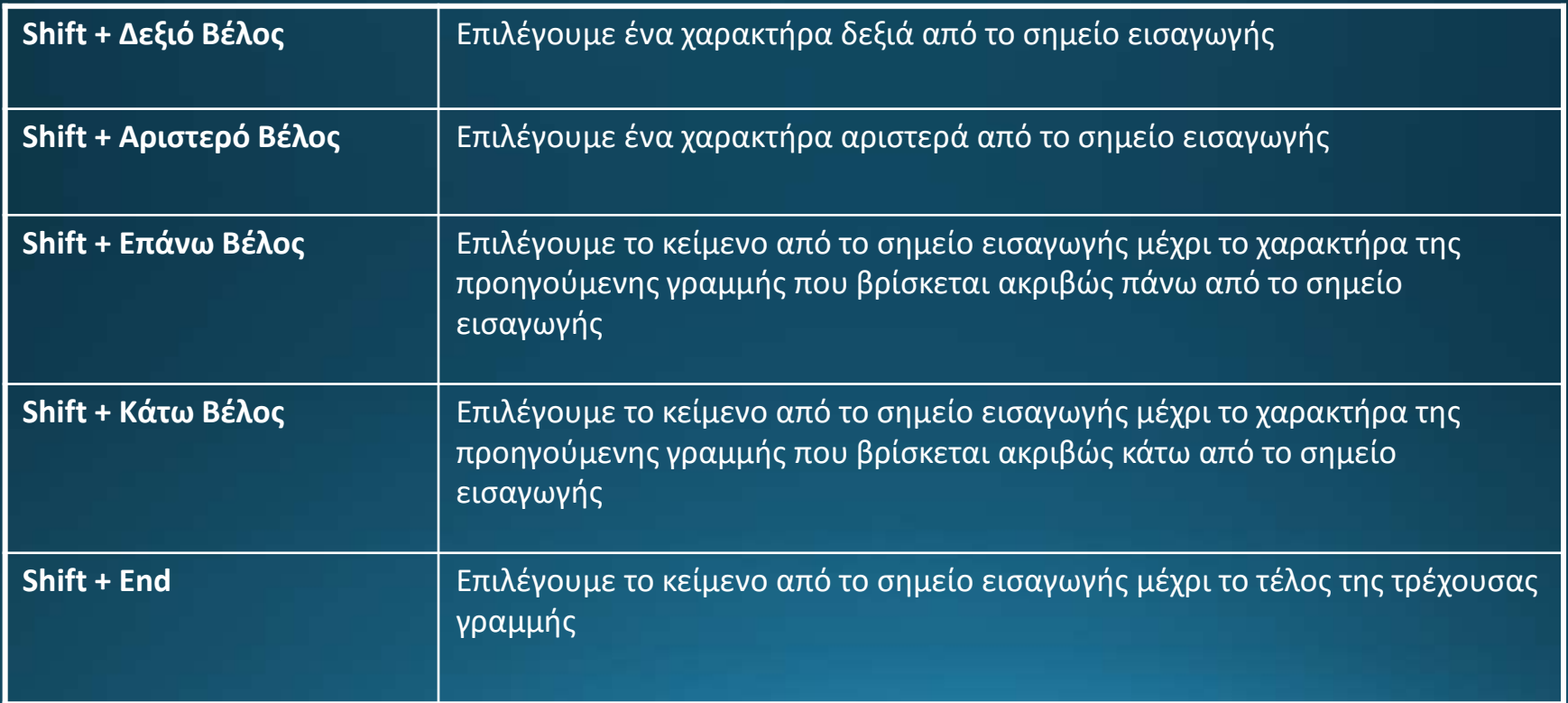

### Επιλογή κειμένου με το Πληκτρολογίου (2/2)

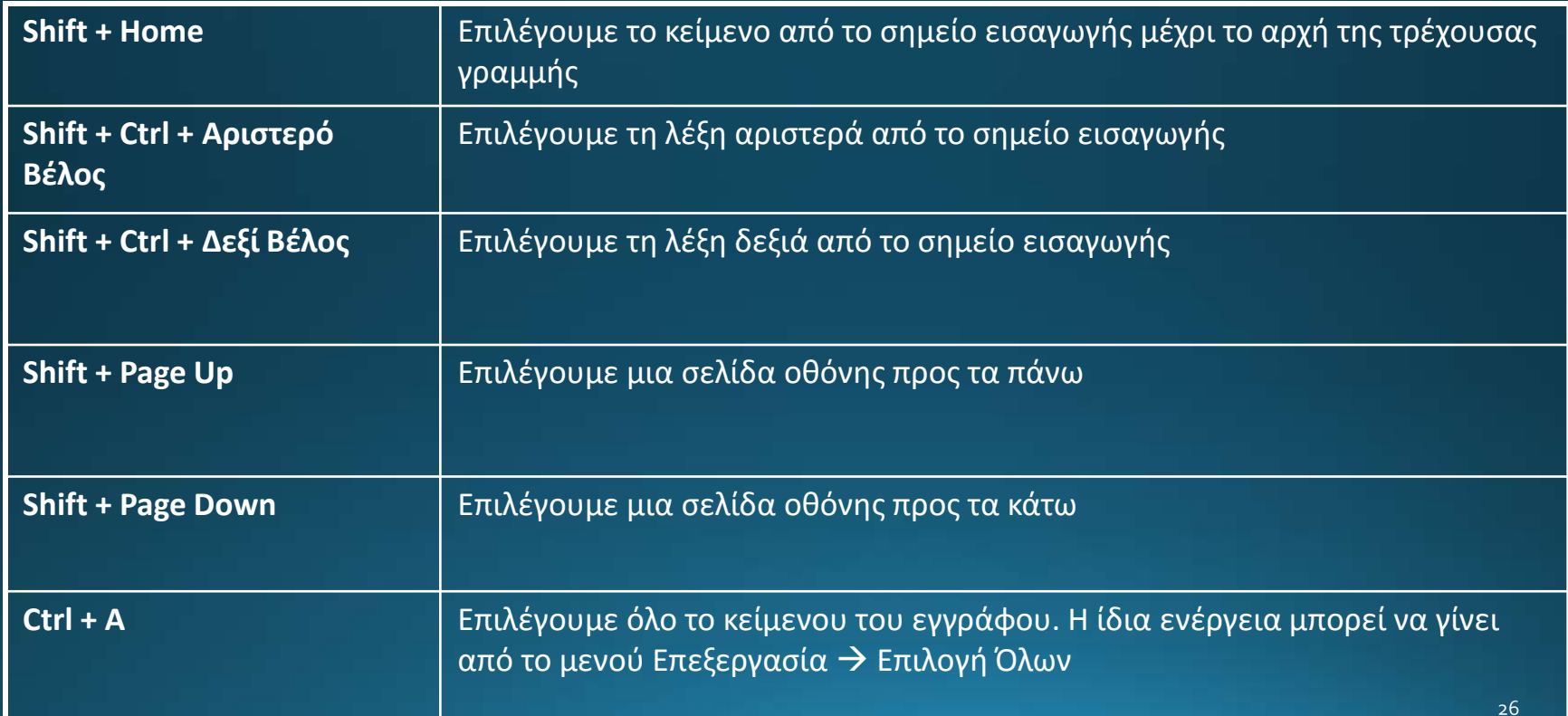

# Αντιγραφή – Επικόλληση (1/3)

- Αντιγραφή & Μετακίνηση τμημάτων κειμένου:  $\bullet$ 
	- Εντολές **Αντιγραφή/ Αποκοπή** με δεξί κλικ στο επιλεγμένο κομμάτι του 1. κειμένου
	- Τοποθέτηση του δρομέα στο επιθυμητό σημείο τοποθέτησης του κειμένου  $2.$
	- $3.$  $\Delta$ εξί κλικ $\rightarrow$ Επικόλληση

# Αντιγραφή - Επικόλληση (2/3)

- Επιλογή κειμένου  $\bullet$
- Μενού: Επεξεργασία  $\rightarrow$  Αντιγραφή  $\bullet$
- Τοποθετούμε το σημείο εισαγωγής στη θέση που θέλουμε και κάνουμε  $\bullet$ Επεξεργασία  $\rightarrow$  Επικόλληση

# **Αντιγραφή – Επικόλληση (3/3)**

#### Βασική Γραμμή Εργαλείων

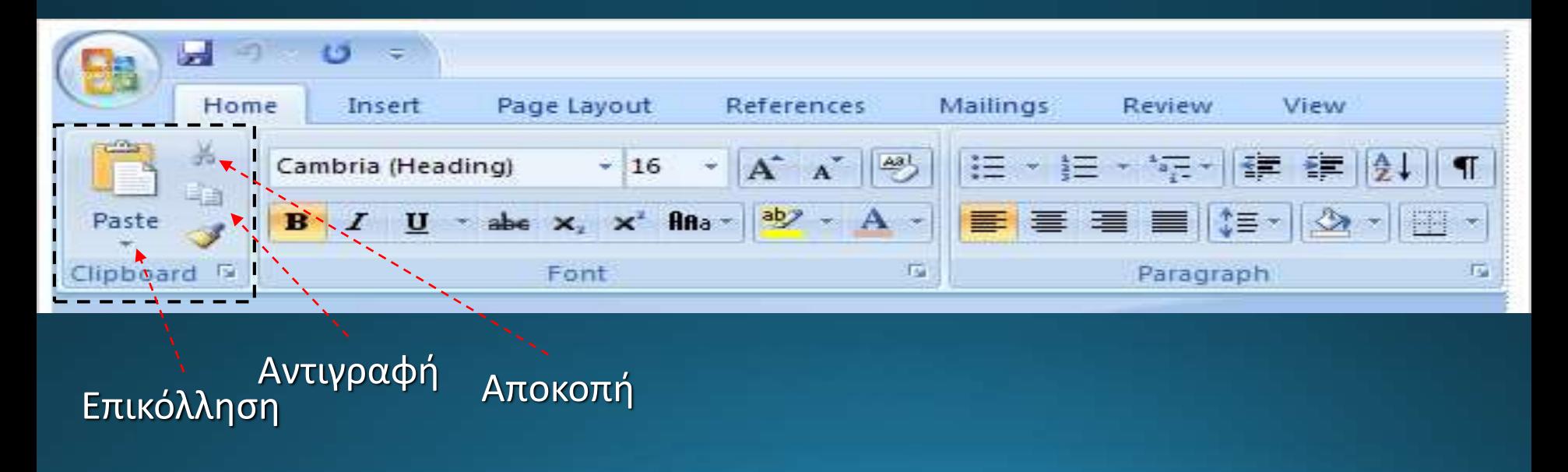

### **Κουμπί του Office**

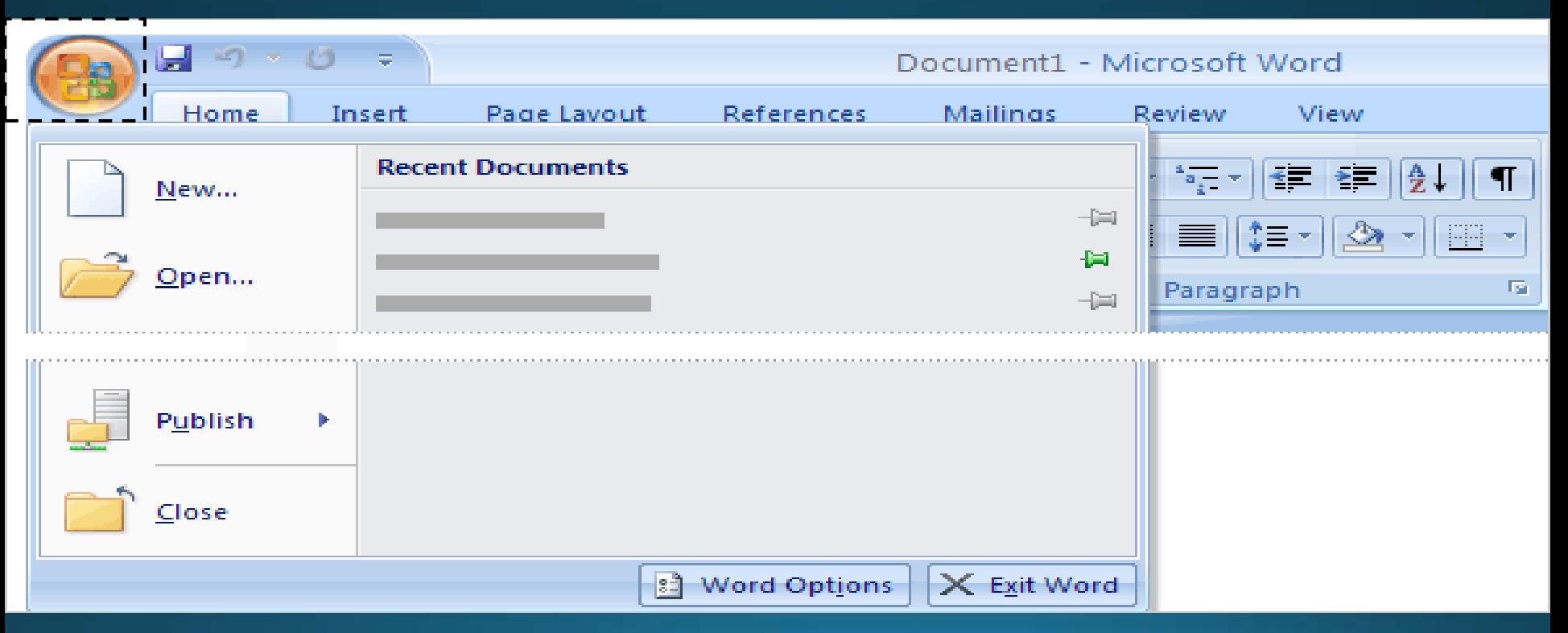

# **Βασική Γραμμή Εργαλείων (1/11)**

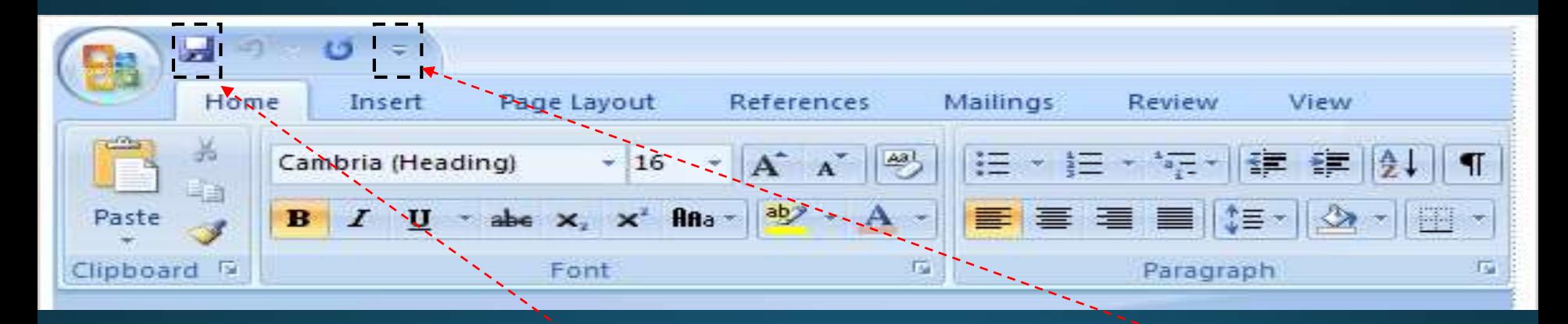

#### Αποθήκευση κειμένου Προσθαφαίρεση κουμπιών

# **Βασική Γραμμή Εργαλείων (2/11)**

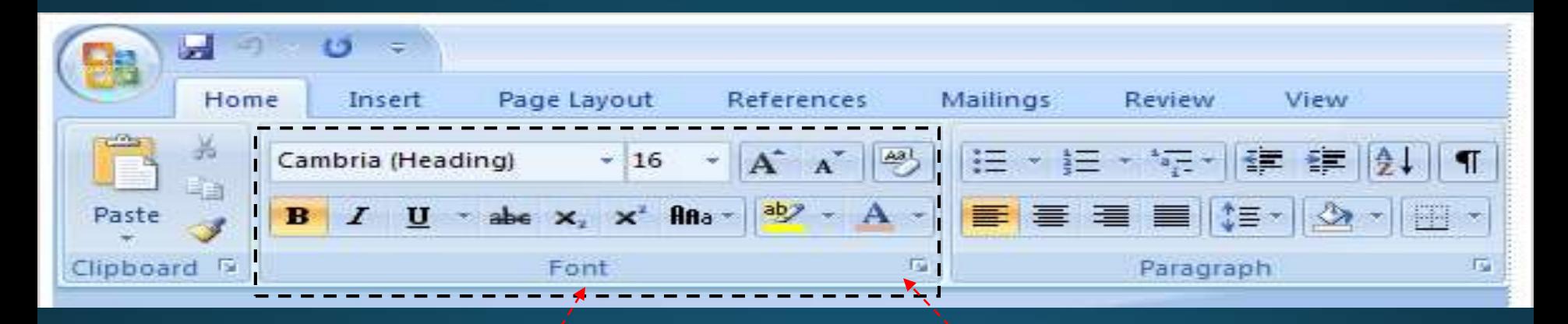

Γενικές Ρυθμίσεις Γραμματοσειρών

Με κλικ περισσότερες επιλογές

# **Βασική Γραμμή Εργαλείων (3/11)**

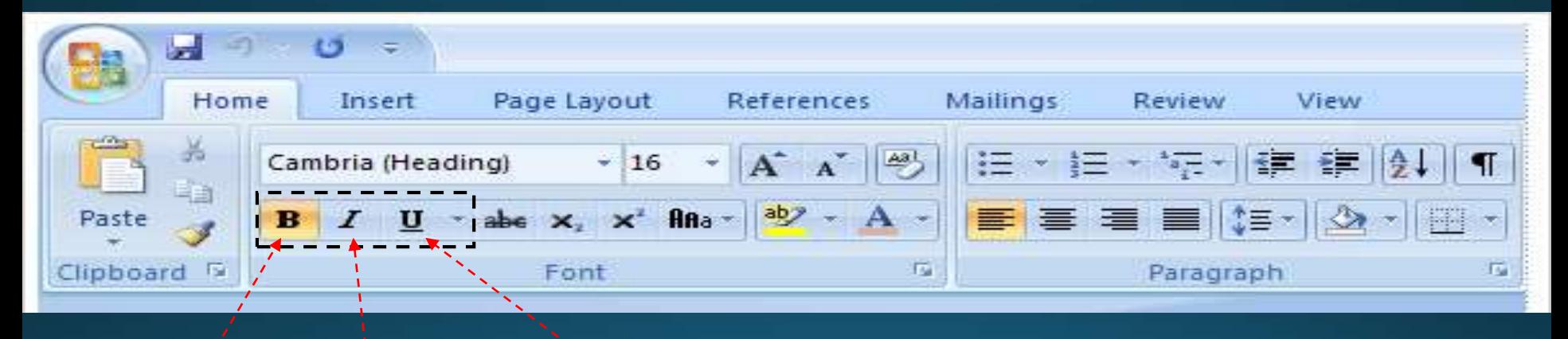

Έντονη Γραφή Πλάγια Γραφή Υπογράμμιση

# **Βασική Γραμμή Εργαλείων (4/11)**

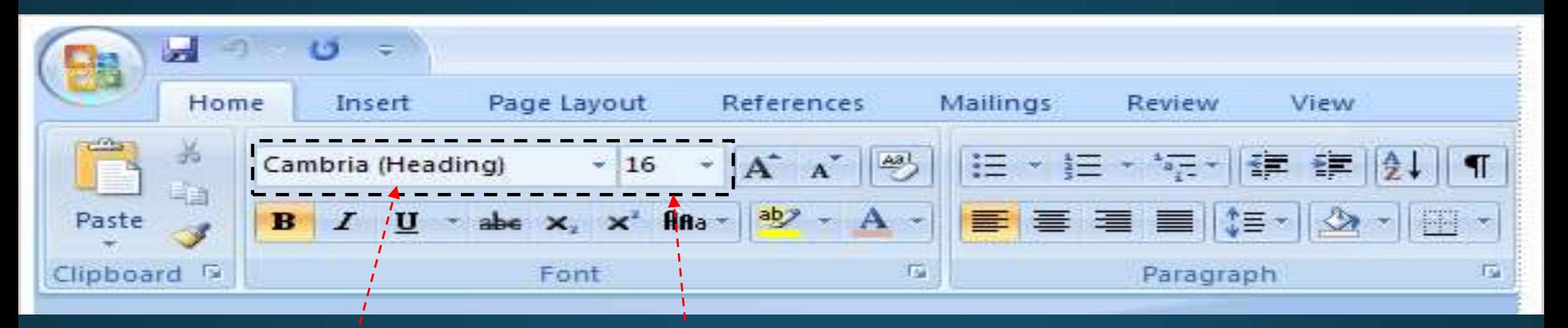

Μέγεθος Γραμματοσειράς

Όνομα Γραμματοσειράς

# **Βασική Γραμμή Εργαλείων (5/11)**

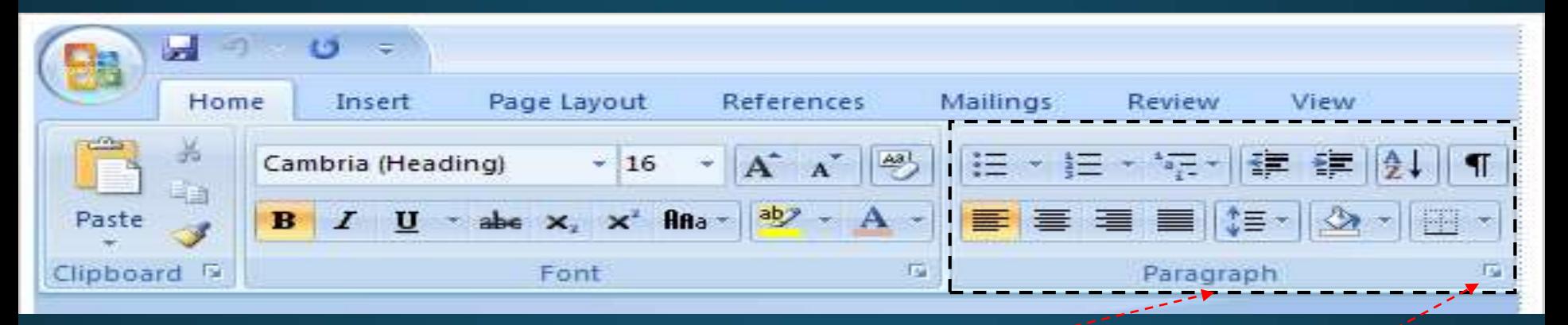

#### Γενικές Ρυθμίσεις Παραγράφου

Με κλικ περισσότερες επιλογές

# **Βασική Γραμμή Εργαλείων (6/11)**

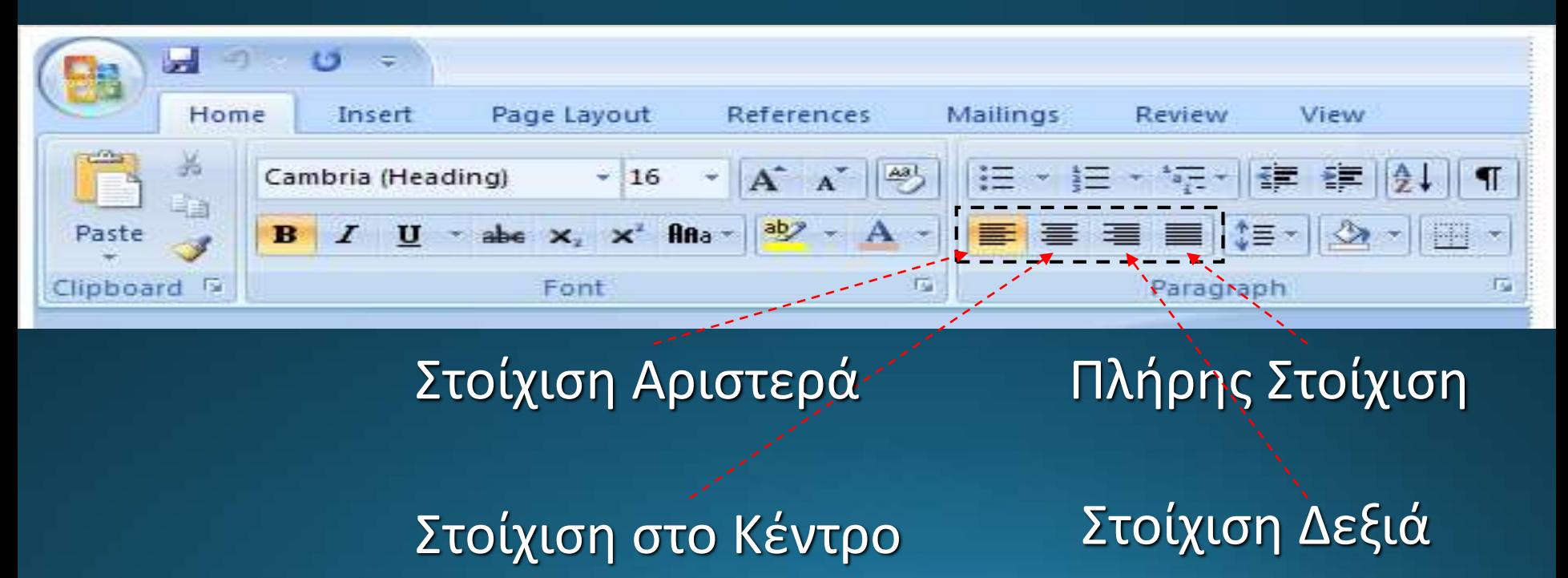

# **Βασική Γραμμή Εργαλείων (7/11)**

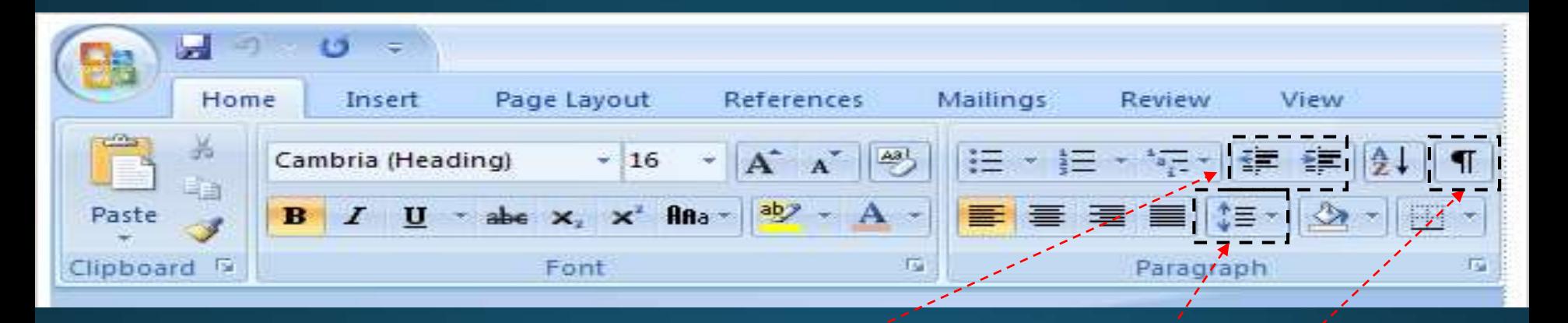

Εσοχές Διάστιχο Μη εκτυπώσιμοι χαρακτήρες

# **Βασική Γραμμή Εργαλείων (8/11)**

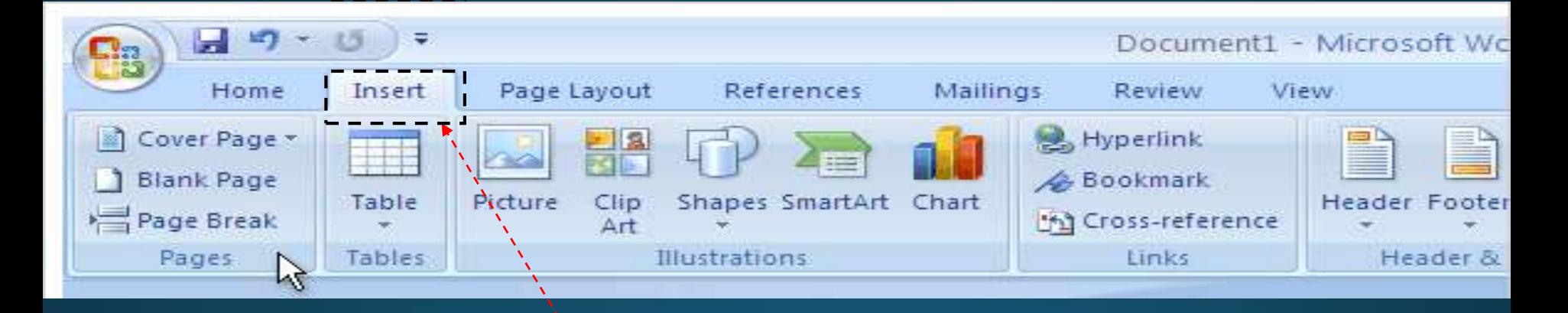

#### Εισαγωγή Αντικειμένων

# **Βασική Γραμμή Εργαλείων (9/11)**

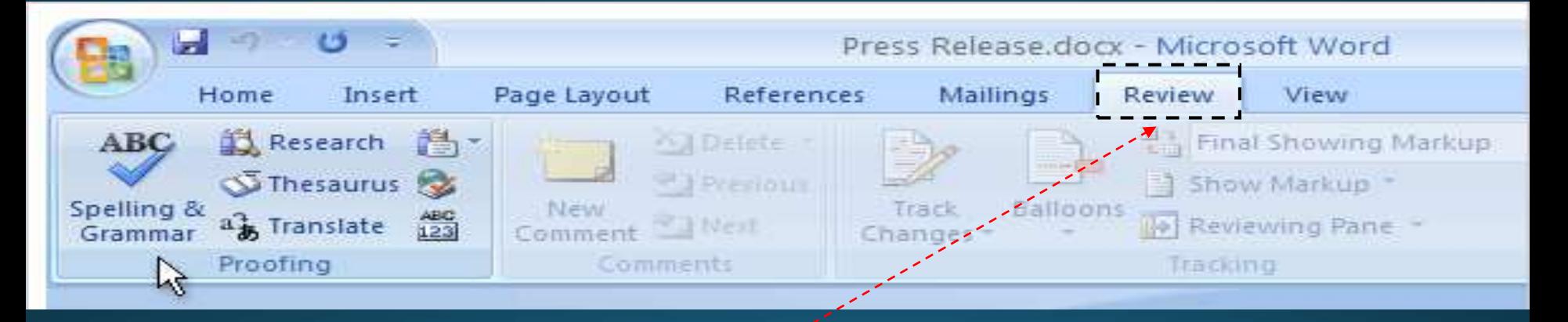

#### Ορθογραφικός και Γραμματικός Έλεγχος

# **Βασική Γραμμή Εργαλείων (10/11)**

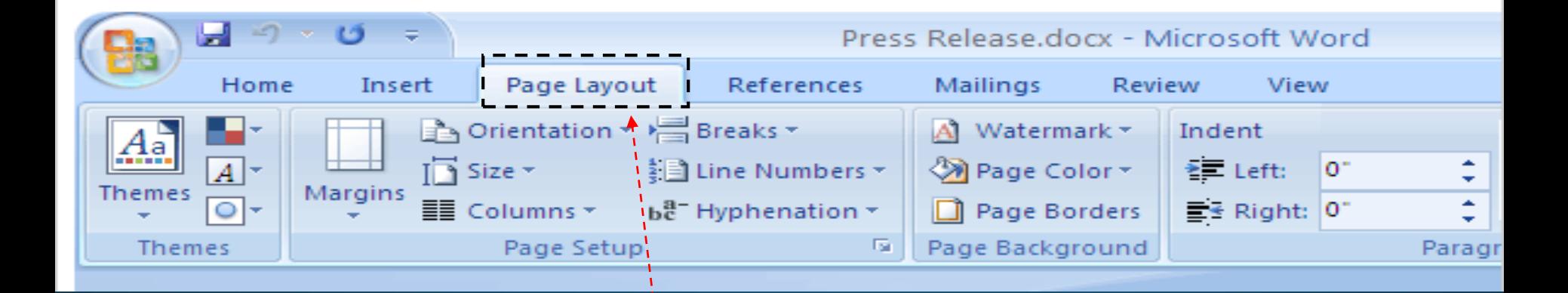

#### Ρυθμίσεις σελίδας

# **Βασική Γραμμή Εργαλείων (11/11)**

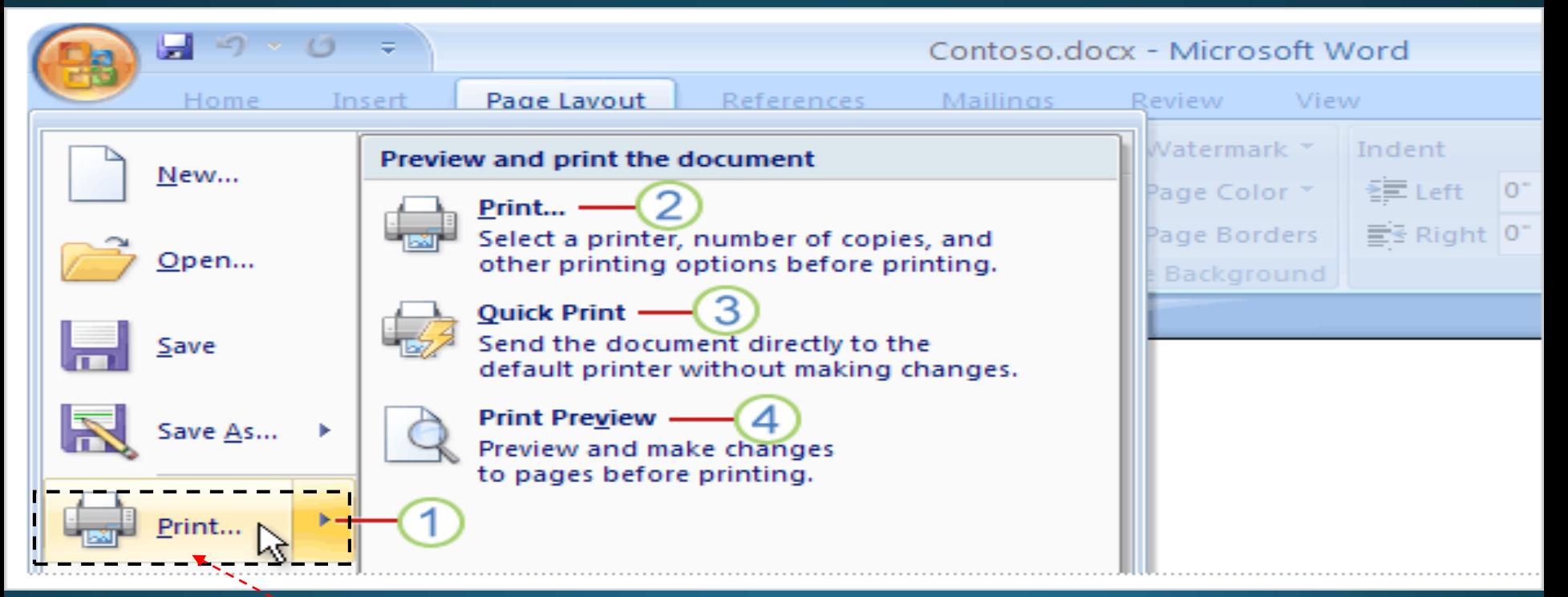

Εκτύπωση Κειμένου από κουμπί του Office

# Τέλος Ενότητας

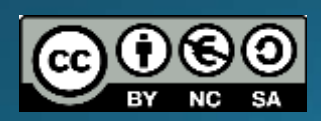

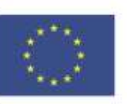

Ευρωπαϊκή Ένωση

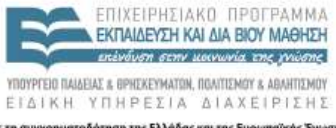

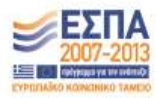

Ευρωπεϊκό Κοινωνικό Ταμείο Με τη συγχρηματοδότηση της Ελλάδας και της Ευρωπαϊκής Ένωσης